$\overline{\phantom{0}}$ 

جامعة الملك عبدالعزيز عمادة تقنية المعلومات

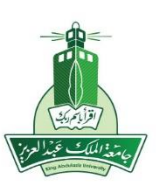

 $\circledcirc$ 

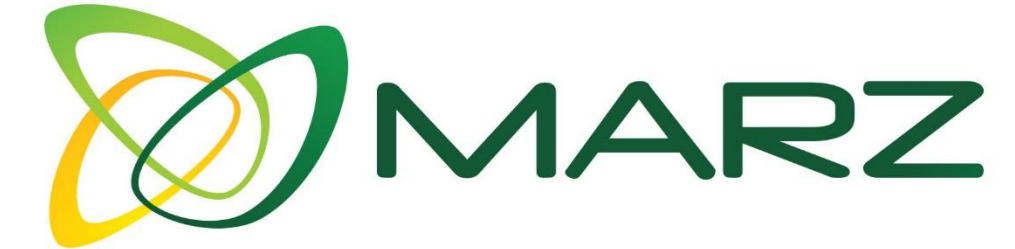

## الأدلة المساعدة لادارة تطبيقات بوابة الجامعة

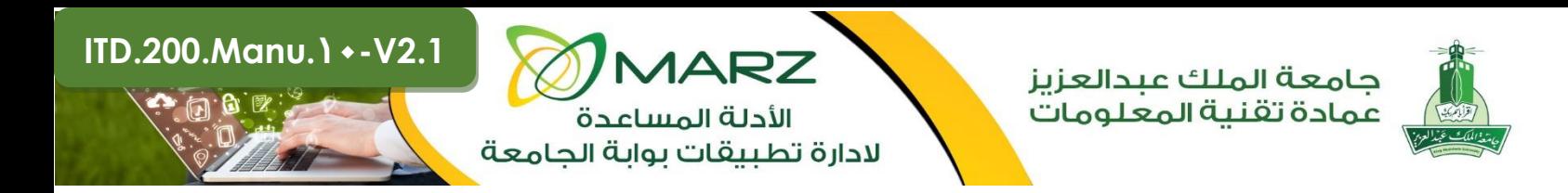

## **دليل انشاء حساب أو صفحة في موقع الفيس بوك**

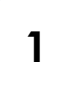

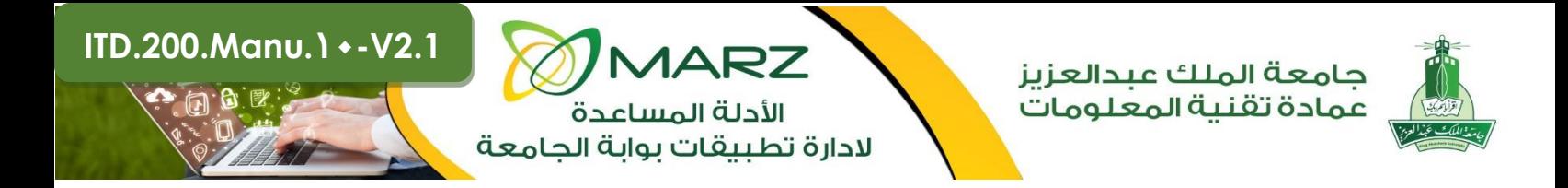

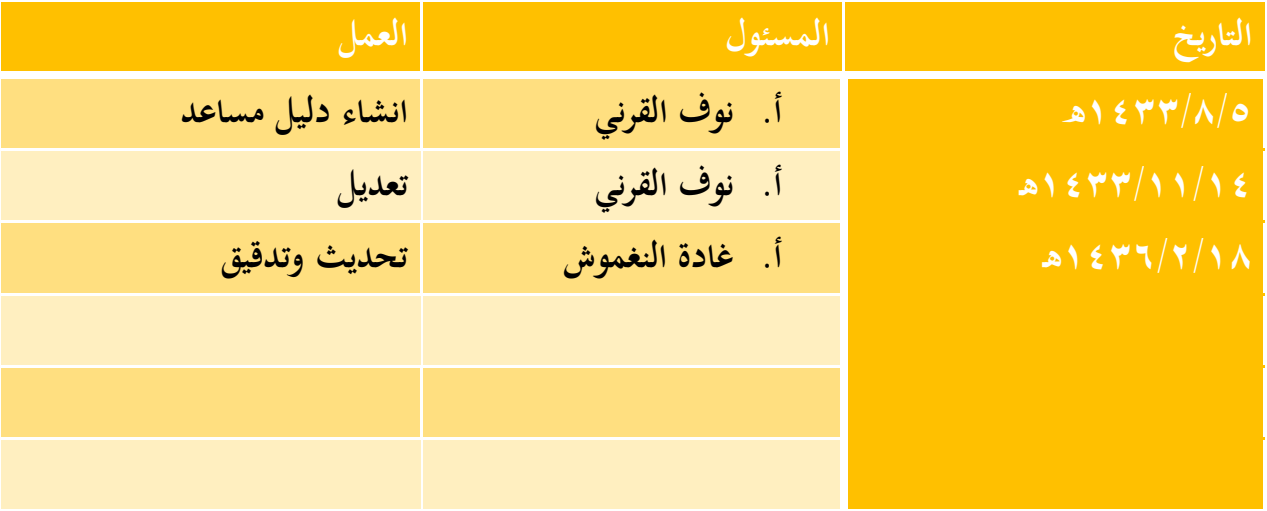

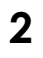

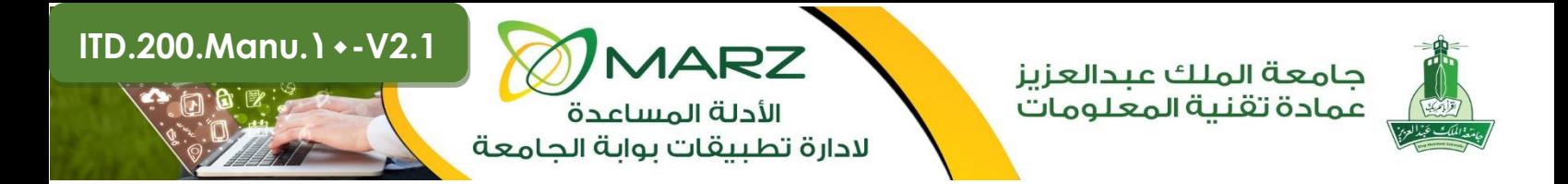

 **دليل إنشاء حساب في موقع Facebook:**

## **.1 افتح موقع Facebookعلى الصفحة الرئيسية [com.facebook.www://http](http://www.facebook.com/).**

**.2 يوجد نوعين من استخدامات موقع Facebookوهي حساب شخصي وصفحة تجارية:**

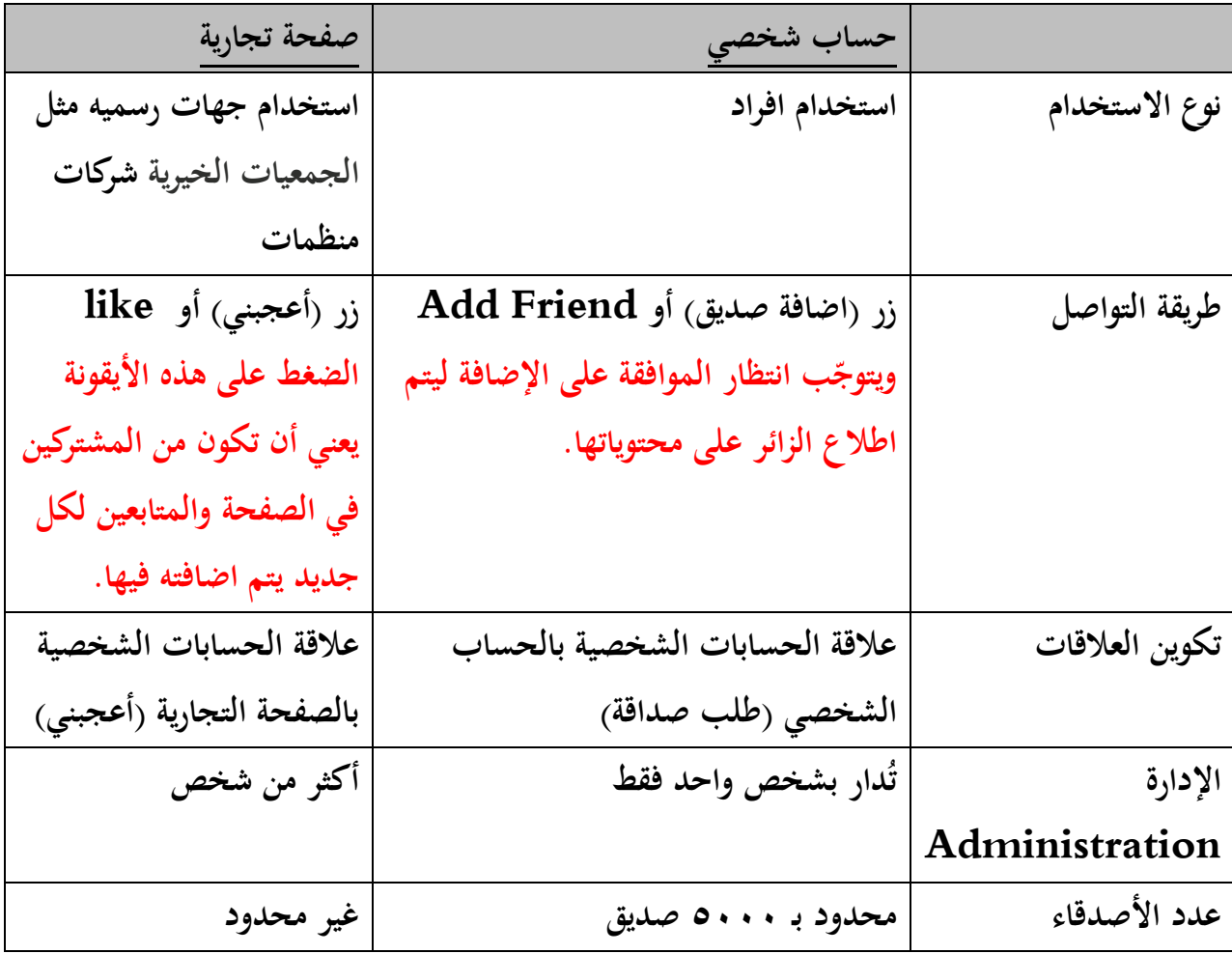

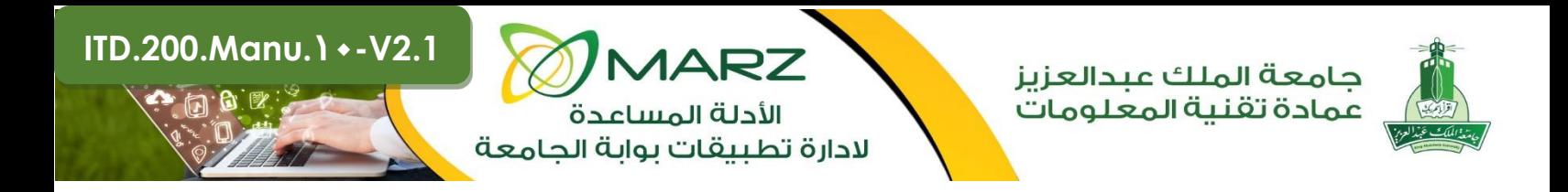

**.3 يمكنك انشاء صفحة Facebook جديدة عبر أيقونة )انشاء صفحة - Page Great )الموجودة في الصفحة** 

**الرئيسية لموقع Facebook**

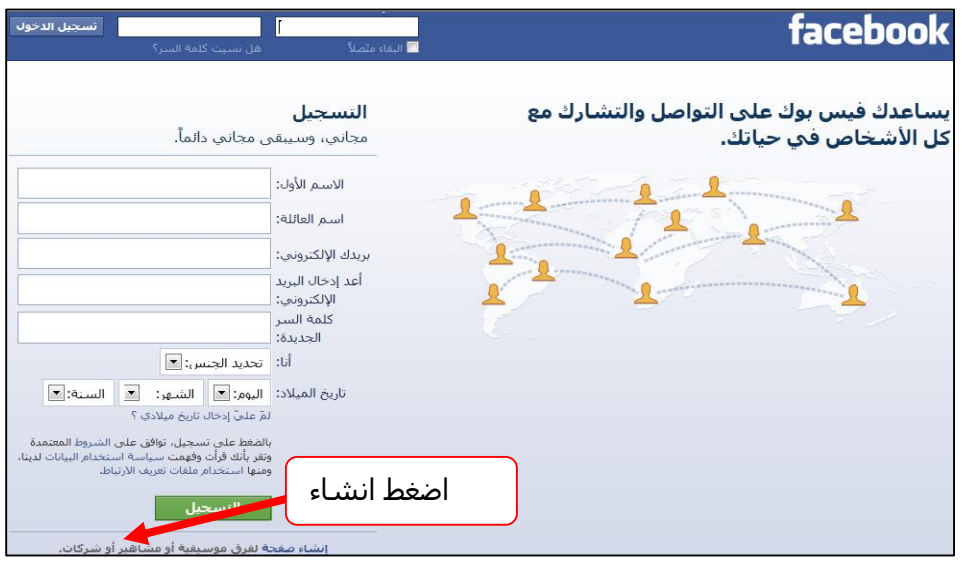

**<http://goo.gl/2t9ta> :الرابط هذا من أو**

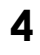

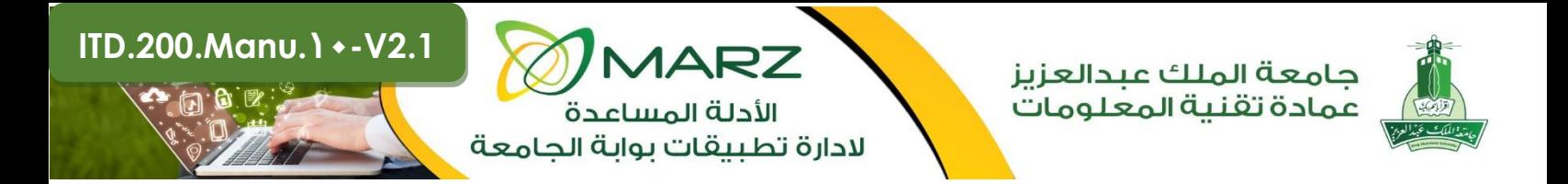

**ويتم اختيار )شركة أو منظمة أو مؤسسة(** 

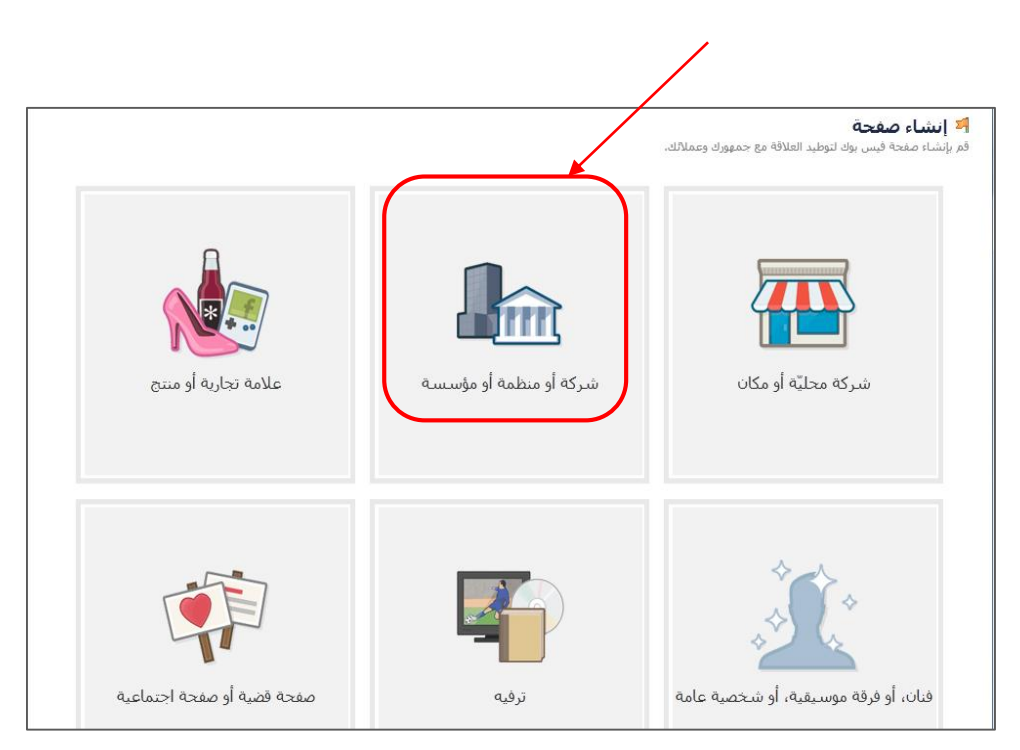

**.4 اختار التصنيف الخاص بصفحتك )تعليم( ثم كتابة اسم الجهة، كمثال: عمادة تقنية المعلومات**

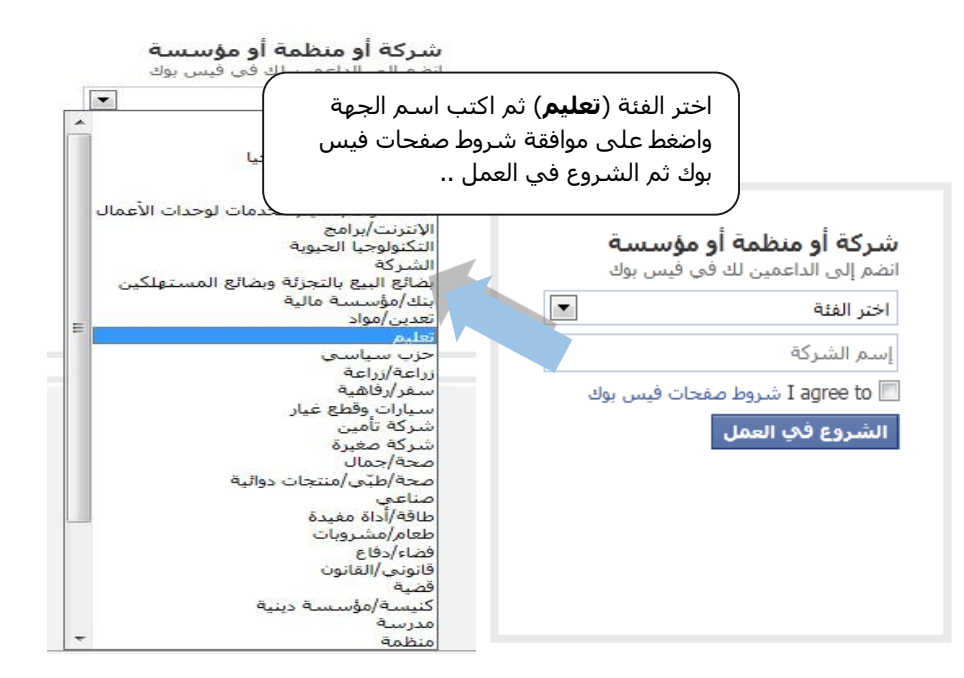

**5**

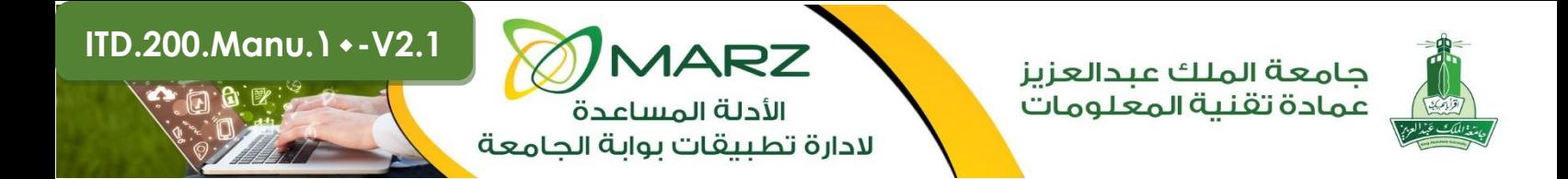

- **.5 تظهر صفحة الحساب وفيها حالتين:**
- **: تختار االختيار األول وتضع البريد االلكتروني وكلمة إذا كان لديك حساب على Facebook منشأ سابقا السر الخاصة به لكي يتم تسجيل هذه الصفحة التجاريه على هذه البريد، ويكون هذا البريد رسمي وخاص بحساب الفيس بوك للجهة. )مع العلم انه سيتم عرض الصفحة التجارية فقط على الموقع وليس الحساب الشخصي(**

 **ليس لديك حساب Facebook من قبل: تختار االختيار الثاني وتقوم بتعبئة الخانات المطلوبة إلنشاء ُستحسن وضع ايميل خاص به. حساب جديد وي**

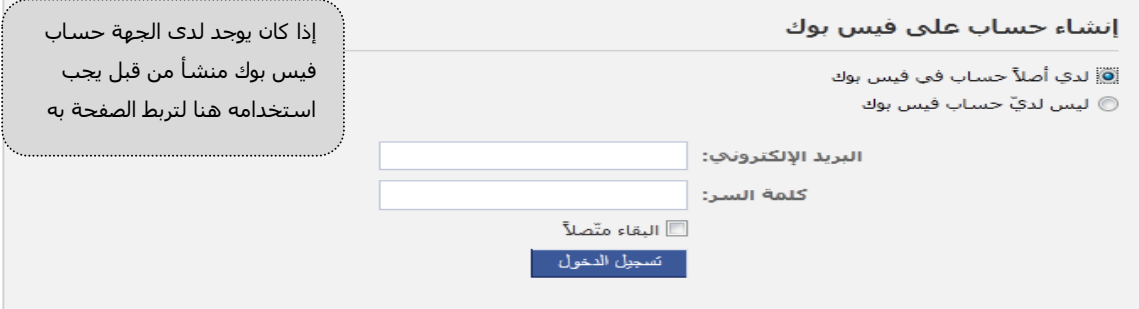

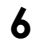

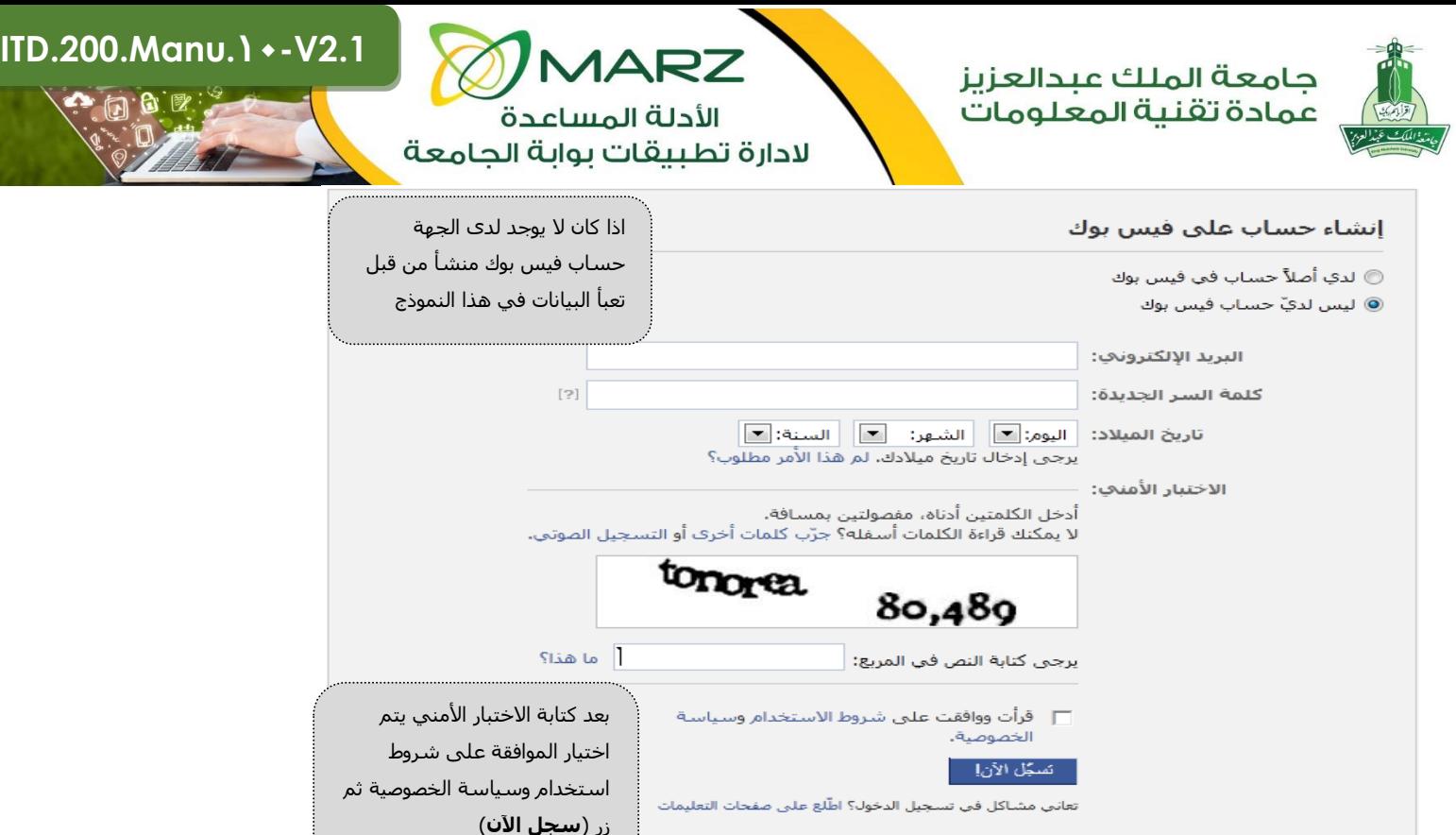

**بعد التسجيل تظهر لك رسالة تأكيد** 

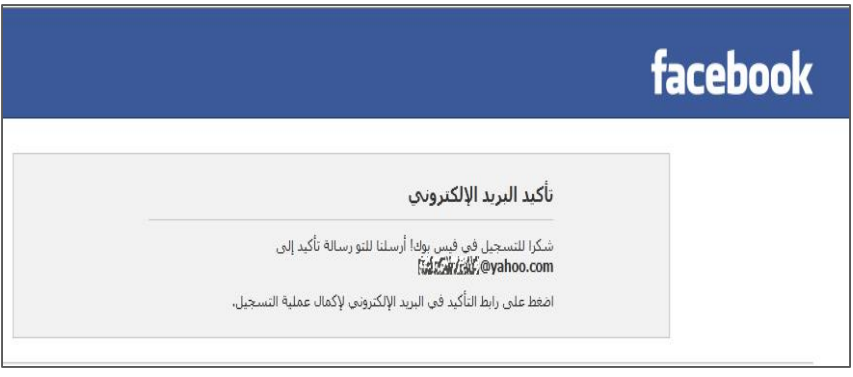

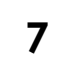

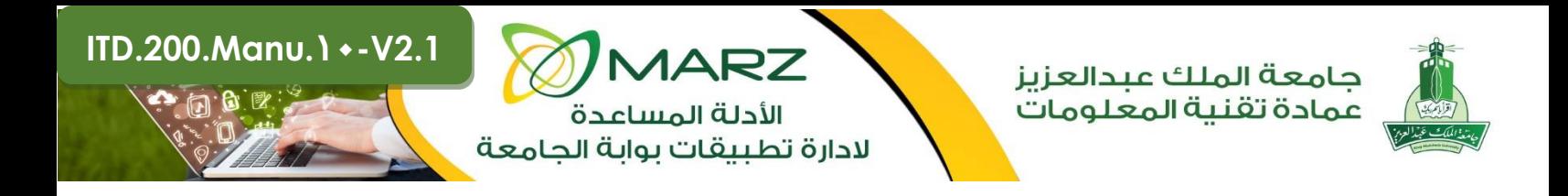

٦. بعد أكمال التسجيل من البريد أو الدخول بالحساب المنشأ مسبقاً يتم الدخول لهذه الصفحة لتعديل ١/صورة الصفحة **ويوضع بها شعار الكلية او الجهة، ثم يتم تعديل /2النبذة المختصرة عن الجهة، ثم تعديل /3عنوان موقع الجهة في الفيس بوك.** 

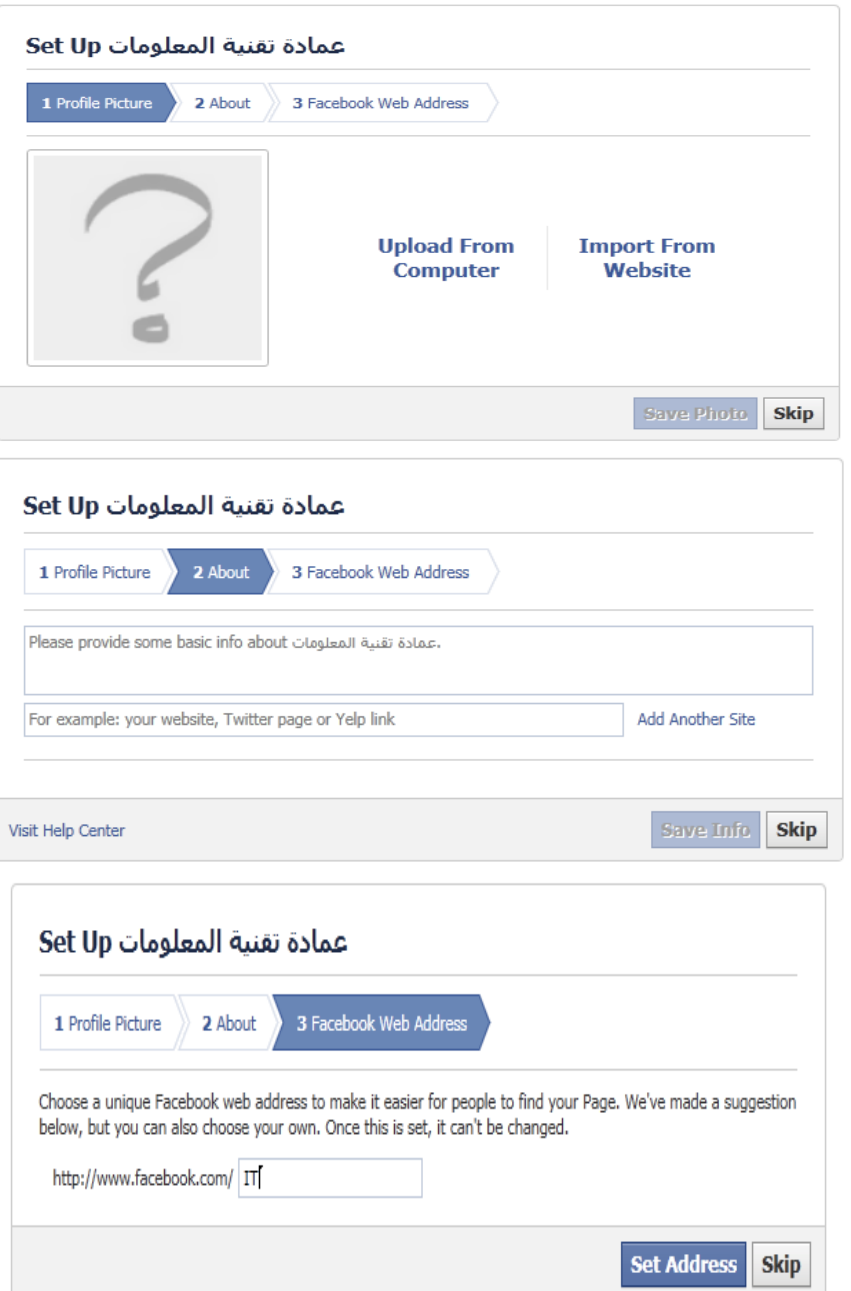

**8**

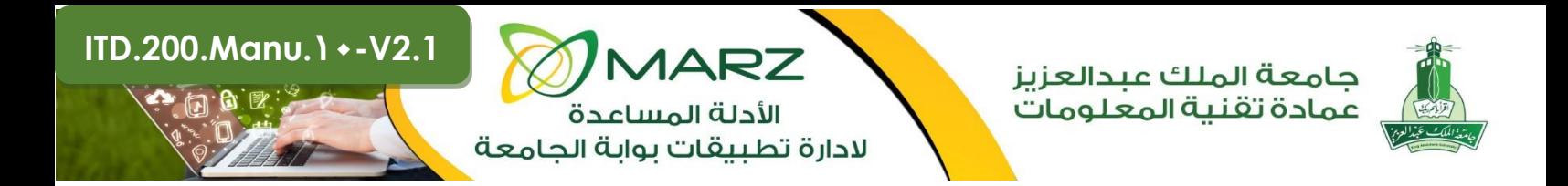

**بعدها اختر حفظ لكل التعديالت.**

**.7 وبهذا يكون تم انشاء صفحة وحساب في الفيس بوك، يتم إدارتها والتحكم بها حسب سياسة النشر والخصوصية.**

## **كيفية اضافة Adminللصفحة:**

**افتح صفحة الجهة على لوحة التحكم Panel Admin واختر Page Edit ومنها:**

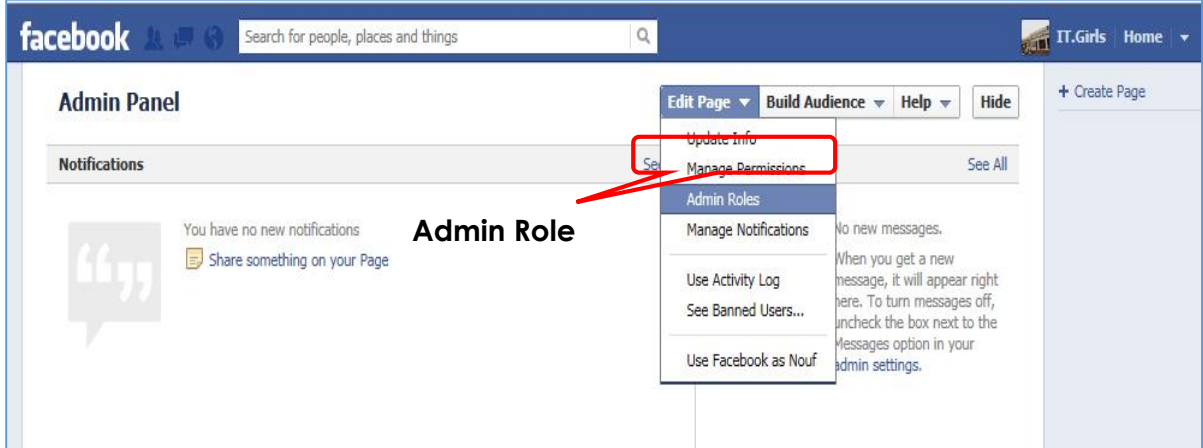

**لتظهر لك الصفحة التالية ويتم اضافة ايميل الشخص المراد تعيينه Adminعلى الصفحة -مع العلم بأنه يمكن اضافة أكثر من Admin:**

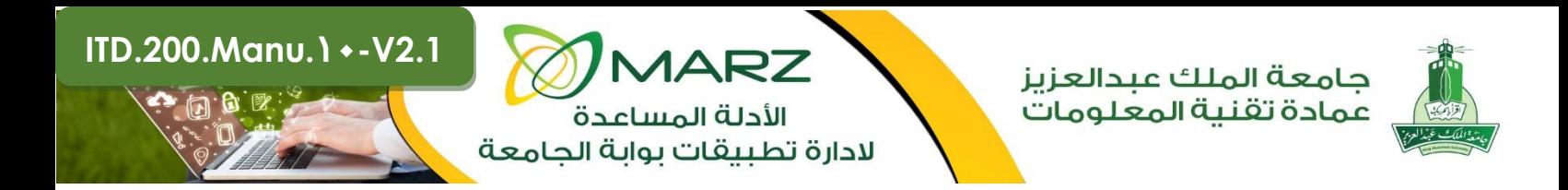

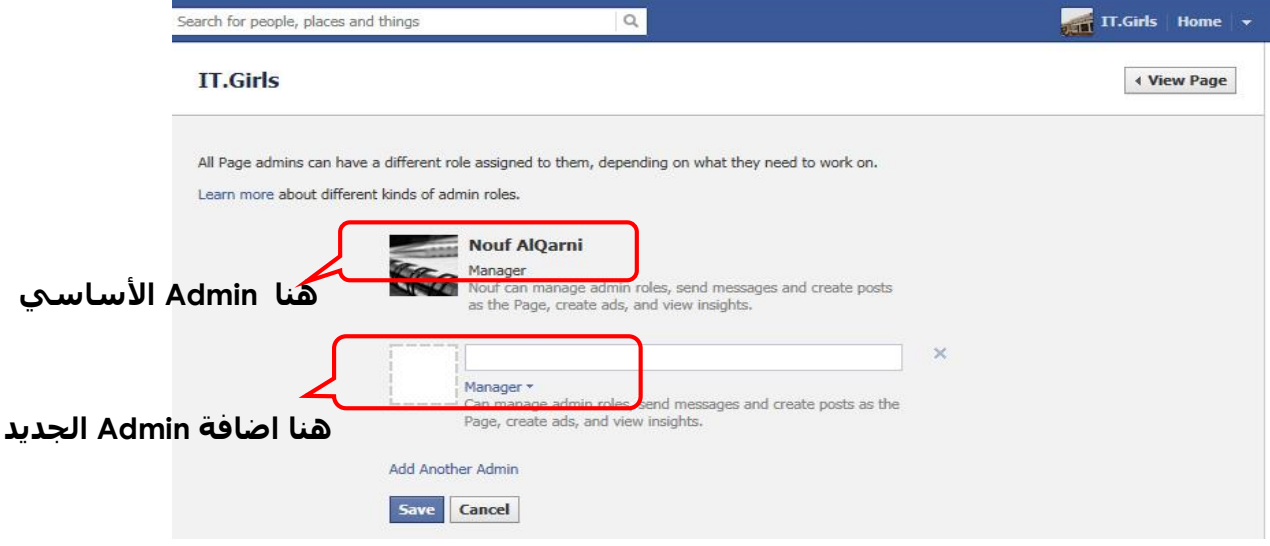

**ثم يتم حفظ االضافات.**